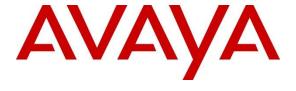

## Avaya Solution & Interoperability Test Lab

# Application Notes for Computer Instruments Screen Pop Premium with Avaya Aura® Communication Manager and Avaya Aura® Application Enablement Services – Issue 1.0

#### **Abstract**

These Application Notes describe the configuration steps required to integrate Computer Instruments Screen Pop Premium (SPP) 3.10 with Avaya Aura® Communication Manager 10.1 and Avaya Aura® Application Enablement Services 10.1. Computer Instruments Screen Pop Premium integrates with existing CRM solutions to deliver a screen pop, provide phone controls, and other functions to agent desktops. Computer Instruments Screen Pop Premium uses the Telephony Services Application Programming Interface (TSAPI) of Avaya Aura® Application Enablement Services. For the compliance test, a standalone sample SPP client application, provided by Computer Instruments, was used to verify select functions.

Readers should pay attention to **Section 0**, in particular the scope of testing as outlined in **Section 0** as well as any observations noted in **Section 2.2**, to ensure that their own use cases are adequately covered by this scope and results.

Information in these Application Notes has been obtained through DevConnect compliance testing and additional technical discussions. Testing was conducted via the DevConnect Program at the Avaya Solution and Interoperability Test Lab.

## 1. Introduction

These Application Notes describe the configuration steps required to integrate Computer Instruments Screen Pop Premium (SPP) 3.10 with Avaya Aura® Communication Manager 10.1 and Avaya Aura® Application Enablement Services 10.1. Computer Instruments Screen Pop Premium integrates with existing CRM solutions to deliver a screen pop, provide phone controls, and other functions to agent desktops. Computer Instruments Screen Pop Premium uses the Telephony Services Application Programming Interface (TSAPI) of Avaya Aura® Application Enablement Services (AES). For the compliance test, a standalone sample SPP client application, provided by Computer Instruments, was used to verify select functions.

In the compliance test, when a call was routed to an agent in the call center, a sample SPP client application on the agent desktop provided a screen pop with information related to a particular caller using Automatic Number Identification (ANI) via a web browser and allowed call control functions, such as answer call, end call, and hold/resume call. In addition, the SPP client application was used to originate outbound calls. The call status was synchronized between the sample SPP application and the desktop phone using AES TSAPI.

# 2. General Test Approach and Test Results

The interoperability compliance test included feature and serviceability testing. Incoming PSTN calls were made to a VDN or hunt group, which routed the call to an available agent. SPP provided a screen pop with caller information using ANI and allowed the agent to perform call control functions from the sample SPP client application or the agent deskphone. In addition, outbound calls from the SPP application to agents and the PSTN were verified. Serviceability testing focused on verifying that the sample SPP client application recovered after restoring network connectivity and busying out and releasing the CTI link from Communication Manager.

DevConnect Compliance Testing is conducted jointly by Avaya and DevConnect members. The jointly defined test plan focuses on exercising APIs and/or standards-based interfaces pertinent to the interoperability of the tested products and their functionalities. DevConnect Compliance Testing is not intended to substitute full product performance or feature testing performed by DevConnect members, nor is it to be construed as an endorsement by Avaya of the suitability or completeness of a DevConnect member's solution.

Avaya recommends our customers implement Avaya solutions using appropriate security and encryption capabilities enabled by our products. The testing referenced in these DevConnect Application Notes included the enablement of supported encryption capabilities in the Avaya products. Readers should consult the appropriate Avaya product documentation for further information regarding security and encryption capabilities supported by those Avaya products.

Support for these security and encryption capabilities in any non-Avaya solution component is the responsibility of each individual vendor. Readers should consult the appropriate vendor-supplied product documentation for more information regarding those products. For the testing associated with these Application Notes, the interface between Avaya Aura® Application Enablement Services and Computer Instruments Screen Pop Premium used an encrypted TSAPI link.

## 2.1. Interoperability Compliance Testing

The interoperability compliance test included feature and serviceability testing. Feature testing was limited to verifying the following on Computer Instruments SPP.

- Use of TSAPI call control service to answer call, end call, hold/resume call, and make a call.
- Use of TSAPI query service to query status on skill groups and agent login states.
- Use of TSAPI event report service to monitor VDNs.
- Use of TSAPI monitor service to monitor VDNs and agent stations.
- Use of TSAPI system status service to track TSAPI link status.
- Use of sample SPP application and agent deskphone to perform call control functions to answer call, end call, and hold/resume call to verify that the call state was reflected accurately on both.
- Outbound calls originated from the sample SPP application or agent deskphone to agents and the PSTN.
- Multiple calls to different agents running the sample SPP application.
- Serviceability testing focused on verifying that the sample SPP application came back into service after restoring network connectivity and the TSAPI link.

#### 2.2. Test Results

All test cases passed with the following observations:

- SPP does not support querying for agent states, such as Available (i.e., Auto-In, Manual-In), After Call Work (ACW), Aux Work, etc.
- The sample SPP client application, provided Computer Instruments, did not display agent login status.
- The sample SPP client application, provided Computer Instruments, could not abort a call that was already ringing.
- The sample SPP client application, provided Computer Instruments, did not support call transfers and conference.
- The sample SPP client application, provided Computer Instruments, provided caller information based on a 10-digit number.
- After busying and releasing the TSAPI link from Communication Manager and AES sends a System Status event to SPP, SPP needs to be restarted in order for the SPP client application to reconnect to the SPP server.
- After restoring network connectivity to the agent desktop running the sample SPP client application, the SPP client may have to be manually reconnected to the SPP server.

# 2.3. Support

Technical support on Computer Instruments Screen Pop Premium can be obtained through the following:

■ **Phone:** (888) 451-0851

Web: https://instruments.com/contact/

# 3. Reference Configuration

**Figure 1** illustrates the configuration used for the compliance testing. In the compliance testing, SPP monitored the devices shown in the table below.

| Device Type    | Extension    |
|----------------|--------------|
| VDNs           | 77550        |
| Skill Group    | 77500        |
| Agent Stations | 78004, 77301 |
| Agent IDs      | 76301, 76302 |

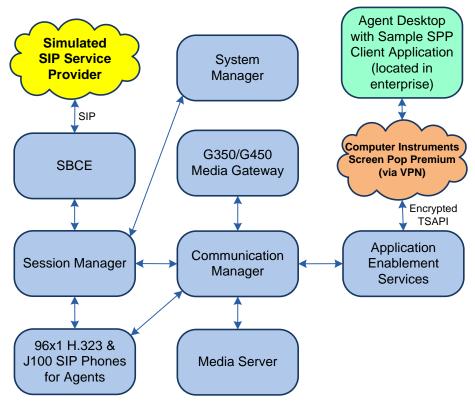

Figure 1: Computer Instruments Screen Pop Premium with Avaya Aura® Suite

# 4. Equipment and Software Validated

The following equipment and software were used for the sample configuration provided:

| Equipment/Software                                | Release/Version                                                                                            |
|---------------------------------------------------|----------------------------------------------------------------------------------------------------|
| Avaya Aura® Communication Manager                 | 10.1.0.1.0-SP1                                                                                             |
| Avaya G430 Media Gateway                          | FW 42.8.0                                                                                                  |
| Avaya G450 Media Gateway                          | FW 42.7.0                                                                                                  |
| Avaya Aura® Media Server                          | v.10.1.0.77                                                                                                |
| Avaya Aura® Application Enablement<br>Services    | 10.1.0.1.0.7-0                                                                                             |
| Avaya Aura® System Manager                        | 10.1.0.1<br>Build No. – 10.1.0.0.537353<br>Software Update Revision No: 10.1.0.1.0614394<br>Service Pack 1 |
| Avaya Aura® Session Manager                       | 10.1.0.1.1010105                                                                                           |
| Avaya Session Border Controller for<br>Enterprise | 10.1.1.0-35-21872                                                                                          |
| Avaya 96x1 Series Deskphones                      | 6.8.5.3.2 (H.323)<br>7.1.13.0.4 (SIP)                                                                      |
| Avaya J100 Series Deskphones                      | 4.0.13.0.6 (SIP)                                                                                           |
| Computer Instruments Screen Pop<br>Premium        | 3.10.8436.27076                                                                                            |

# 5. Configure Avaya Aura® Communication Manager

This section provides the procedures for configuring Communication Manager. The procedures include the following areas:

- Verify license
- Administer system parameters features
- Administer CTI link

**Note:** The detailed administration of basic connectivity between Communication Manager and Application Enablement Services, and of call center devices are not the focus of these Application Notes and will not be covered.

## 5.1. Verify License

Log into the System Access Terminal (SAT) to verify that the Communication Manager license allows the features illustrated in these Application Notes. Use the **display system-parameters customer-options** command to verify that the **Computer Telephony Adjunct Links** option is enabled on **Page 4**. If this option is not enabled, then contact an authorized Avaya sales representative to make the appropriate changes.

```
display system-parameters customer-options
                                                                       Page 4 of 12
                                   OPTIONAL FEATURES
    Abbreviated Dialing Enhanced List? y $\operatorname{\mathtt{Audible}}$ Audible Message Waiting? y
        reviated Dialing Emmanded

Access Security Gateway (ASG)? n

Analog Trunk Incoming Call ID? y

p/Sys List Dialing Start at 01? y
                                                       Authorization Codes? y
                                                                     CAS Branch? n
A/D Grp/Sys List Dialing Start at 01? y
                                                                         CAS Main? n
Answer Supervision by Call Classifier? y
                                                              Change COR by FAC? n
                                    ARS? y Computer Telephony Adjunct Links? y
                  ARS/AAR Partitioning? y Cvg Of Calls Redirected Off-net? y
          ASAI Link Core Capabilities? y
ASAI Link Plus Capabilities
                                                             DCS (Basic)? y
                                                             DCS Call Coverage? y
                                                             DCS with Rerouting? y
       Async. Transfer Mode (ATM) PNC? n
  Async. Transfer Mode (ATM) Trunking? n Digital Loss Plan Modification? y
              ATM WAN Spare Processor? n DS1 MSP? y ATMS? y DS1 Echo Cancellation? y
                   Attendant Vectoring? y
         (NOTE: You must logoff & login to effect the permission changes.)
```

## 5.2. Administer System Parameters Features

Use the **change system-parameters features** command to enable **Create Universal Call ID** (**UCID**), which is located on **Page 5**. For **UCID Network Node ID**, enter an available node ID.

```
change system-parameters features
                                                              Page 5 of 19
                       FEATURE-RELATED SYSTEM PARAMETERS
SYSTEM PRINTER PARAMETERS
 Endpoint:
              Lines Per Page: 60
SYSTEM-WIDE PARAMETERS
                                    Switch Name:
           Emergency Extension Forwarding (min): 10
         Enable Inter-Gateway Alternate Routing? n
Enable Dial Plan Transparency in Survivable Mode? n
                            COR to Use for DPT: station
               EC500 Routing in Survivable Mode: dpt-then-ec500
MALICIOUS CALL TRACE PARAMETERS
             Apply MCT Warning Tone? n MCT Voice Recorder Trunk Group:
     Delay Sending RELease (seconds): 0
SEND ALL CALLS OPTIONS
    Send All Calls Applies to: station Auto Inspect on Send All Calls? n
            Preserve previous AUX Work button states after deactivation? n
UNIVERSAL CALL ID
    Create Universal Call ID (UCID)? y UCID Network Node ID: 27
```

Navigate to **Page 13** and enable **Send UCID to ASAI**. This parameter allows for the universal call ID to be sent to SPP.

```
change system-parameters features
                                                                Page 13 of 19
                        FEATURE-RELATED SYSTEM PARAMETERS
CALL CENTER MISCELLANEOUS
           Callr-info Display Timer (sec): 10
                         Clear Callr-info: next-call
        Allow Ringer-off with Auto-Answer? n
    Reporting for PC Non-Predictive Calls? n
             Agent/Caller Disconnect Tones? n
Interruptible Aux Notification Timer (sec): 3
   Zip Tone Burst for Callmaster Endpoints: double
 ASAI
                   Copy ASAI UUI During Conference/Transfer? n
              Call Classification After Answer Supervision? n
                                         Send UCID to ASAI? y
                 For ASAI Send DTMF Tone to Call Originator? y
         Send Connect Event to ASAI For Announcement Answer? n
 Prefer H.323 Over SIP For Dual-Reg Station 3PCC Make Call? n
```

#### 5.3. Administer CTI Link

Add a CTI link using the **add cti-link** command. Enter an available extension number in the **Extension** field. Note that the CTI link number and extension number may vary. Enter *ADJ-IP* in the **Type** field, and a descriptive name in the **Name** field. Default values may be used in the remaining fields.

add cti-link 1

CTI LINK

CTI Link: 1

Extension: 77700

Type: ADJ-IP

COR: 1

Name: AES TSAPI Link

Unicode Name? n

# 6. Configure Avaya Aura® Application Enablement Services

This section provides the procedures for configuring Application Enablement Services. The procedures include the following areas:

- Launch OAM Interface
- Verify license
- Administer TSAPI Link
- Administer Ports
- Administer Security Database
- Restart Service
- Administer SPP User
- Obtain Tlink Name

#### 6.1. Launch OAM Interface

Access the OAM web-based interface by using the URL "https://<ip-address>" in an Internet browser window, where <ip-address> is the IP address of Application Enablement Services. The login screen is displayed. Log in using the appropriate credentials.

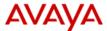

#### **Application Enablement Services**

**Management Console** 

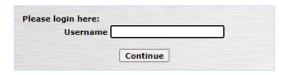

Copyright © 2009-2022 Avaya Inc. All Rights Reserved.

The **Welcome to OAM** screen is displayed next.

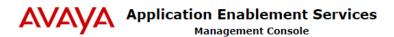

Welcome: User cust
Last login: Wed Feb 22 11:51:03 2023 from 192.168.100.250
Number of prior failed login attempts: 0
HostName/IP: devcon-aes/10.64.102.119
Server Offer Type: VIRTUAL\_APPLIANCE\_ON\_VMWARE
SW Version: 10.1.0.2.0.12-0
Server Date and Time: Wed Feb 22 12:20:18 EST 2023

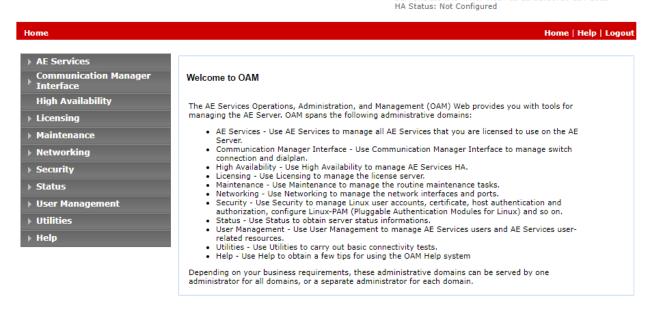

## 6.2. Verify License

Select **Licensing WebLM Server Address** in the left pane to display the applicable WebLM IP address. Log into WebLM using the appropriate credentials.

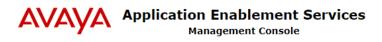

Welcome: User cust Last login: Wed Feb 22 11:51:03 2023 from 192.168.100.250 Number of prior failed login attempts: 0 HostName/IP: devcon-aes/10.64.102.119 Server Offer Type: VIRTUAL\_APPLIANCE\_ON\_VMWARE SW Version: 10.1.0.2.0.12-0 Server Date and Time: Wed Feb 22 12:22:10 EST 2023 HA Status: Not Configured

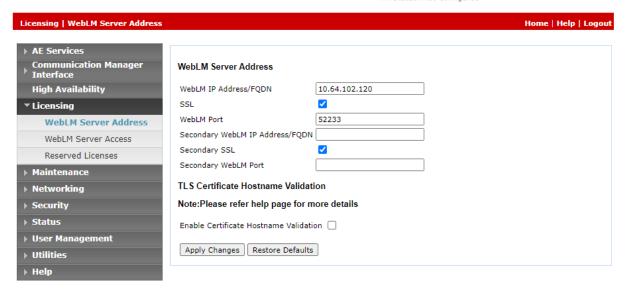

The WebLM screen below is displayed. Select Licensed products → APPL\_ENAB → Application\_Enablement in the left pane to display the Application Enablement (CTI) screen in the right pane.

Verify that there are sufficient licenses for **TSAPI Simultaneous Users**, as shown below.

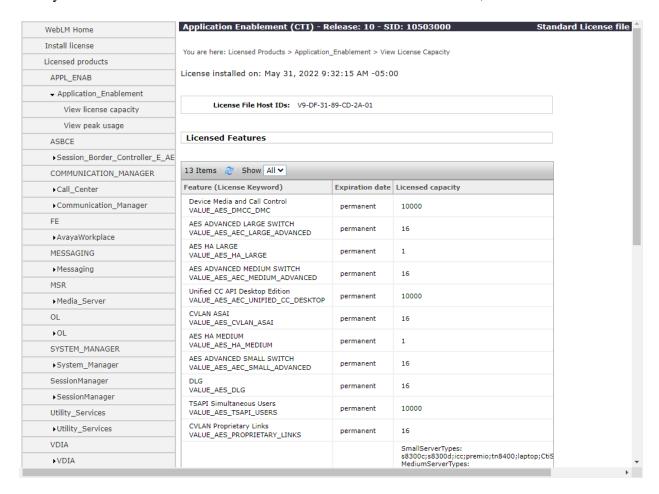

SPP will use the following license when connected to AES.

# 1 Item Show All ✓ Feature Acquired by Acquirer ID Count VALUE\_AES\_TSAPI\_USERS TSAPI\_USERS (devconaes) devconaes:1675866005:1611520:140309635029120:0000 3

**Acquired Licenses** 

#### 6.3. Administer TSAPI Link

Select **AE Services** → **TSAPI** → **TSAPI Links** from the left pane of the **Management Console** to administer a TSAPI link. The **TSAPI Links** screen is displayed, as shown below. Click **Add Link**.

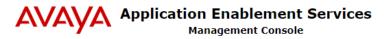

Welcome: User cust
Last login: Wed Feb 22 11:51:03 2023 from 192.168.100.250
Number of prior failed login attempts: 0
HostName/IP: devcon-aes/10.64.102.119
Server Offer Type: VIRTUAL\_APPLIANCE\_ON\_VMWARE
SW Version: 10.1.0.2.0.12-0
Server Date and Time: Wed Feb 22 12:29:23 EST 2023
HA Status: Not Configured

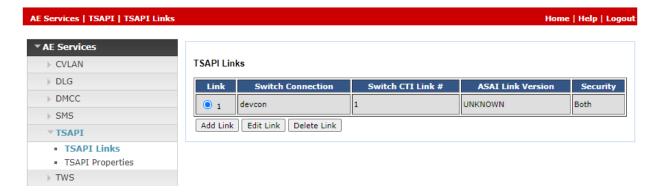

The **Add TSAPI Links** screen is displayed next. The **Link** field is only local to the Application Enablement Services server and may be set to any available number. For **Switch Connection**, select the relevant switch connection from the drop-down list. In this case, the existing switch connection *devcon* is selected. For **Switch CTI Link Number**, select the CTI link number from **Section 5.3**. Set **Security** to *Encrypted* or *Both* to allow encrypted TSAPI link. Retain the default values in the remaining fields.

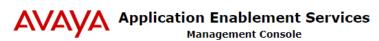

Welcome: User cust
Last login: Wed Feb 22 11:51:03 2023 from 192.168.100.250
Number of prior failed login attempts: 0
HostName/IP: devcon-aes/10.64.102.119
Server Offer Type: VIRTUAL\_APPLIANCE\_ON\_VMWARE
SW Version: 10.1.0.2.0.12-0
Server Date and Time: Wed Feb 22 12:33:15 EST 2023
HA Status: Not Configured

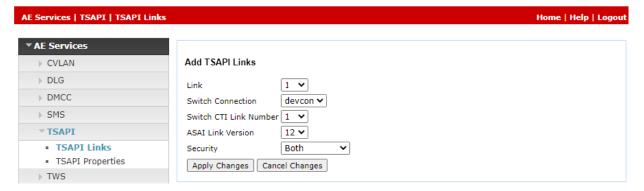

#### 6.4. Administer Ports

Select **Networking**  $\rightarrow$  **Ports** from the left pane to display the **Ports** screen in the right pane.

In the **TSAPI Ports** section, select the radio button for the **Enabled** column as shown below. Retain the default values in the remaining fields.

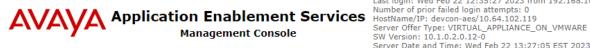

Last login: Wed Feb 22 12:35:27 2023 from 192.168.100.250 Number of prior failed login attempts: 0 Server Date and Time: Wed Feb 22 13:27:05 EST 2023 HA Status: Not Configured

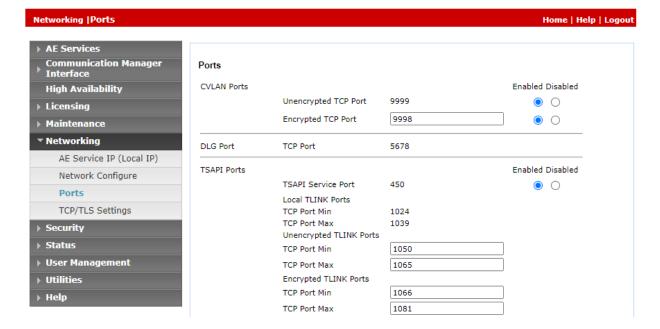

## 6.5. Administer Security Database

Select Security → Security Database → Control from the left pane to display the SDB Control for DMCC, TSAPI, JTAPI and Telephony Web Services screen in the right pane. Ensure that both parameters are unchecked as shown below.

In the event that the security database is being used by the customer with parameters already enabled, then follow reference [2] to configure access privileges for the SPP user from Section 0.

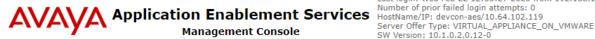

Welcome: User cust Welcome: Oser Cust Last login: Wed Feb 22 12:35:27 2023 from 192.168.100.250 Number of prior failed login attempts: 0 SW Version: 10.1.0.2.0.12-0 Server Date and Time: Wed Feb 22 13:26:26 EST 2023

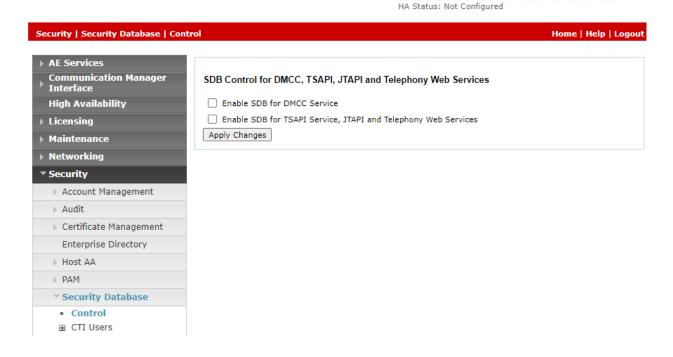

#### 6.6. Restart Services

Select Maintenance  $\rightarrow$  Service Controller from the left pane to display the Service Controller screen in the right pane. Check DMCC Service and TSAPI Service and click Restart Service.

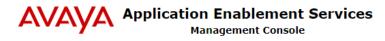

Welcome: User cust
Last login: Wed Feb 22 12:35:27 2023 from 192.168.100.250
Number of prior failed login attempts: 0
HostName/IP: devcon-aes/10.64.102.119
Server Offer Type: VIRTUAL\_APPLIANCE\_ON\_VMWARE
SW Version: 10.1.0.2.0.12-0
Server Date and Time: Wed Feb 22 13:27:38 EST 2023
HA Status: Not Configured

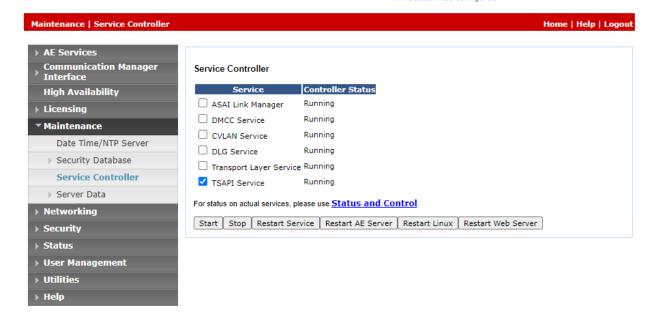

#### 6.7. Administer SPP User

Select User Management  $\rightarrow$  User Admin  $\rightarrow$  Add User from the left pane to display the Add User screen in the right pane.

Enter desired values for **User Id**, **Common Name**, **Surname**, **User Password**, and **Confirm Password**. For **CT User**, select *Yes* from the drop-down list. Retain the default value in the remaining fields.

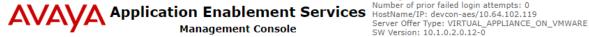

Welcome: User cust
Last login: Wed Feb 22 13:34:07 2023 from 192.168.100.251
Number of prior failed login attempts: 0
HostName/IP: devcon-aes/10.64.102.119
Server Offer Type: VIRTUAL\_APPLIANCE\_ON\_VMWARE
SW Version: 10.1.0.2.0.12-0
Server Date and Time: Wed Feb 22 14:36:24 EST 2023
HA Status: Not Configured

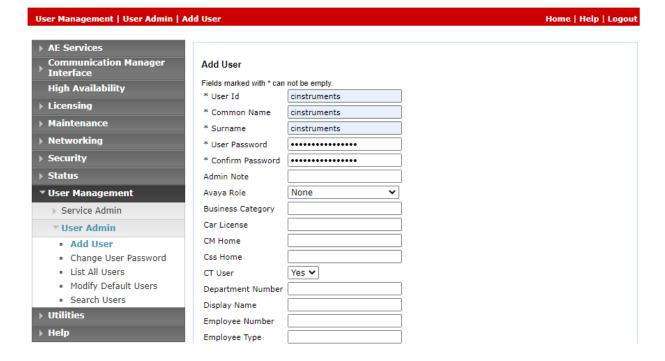

#### 6.8. Obtain Tlink Name

Select Security Security Database Tlinks from the left pane. The Tlinks screen shows a list of Tlink names. A new Tlink name is automatically generated for the TSAPI service. Locate the Tlink name associated with the relevant switch connection, which use the name of the switch connection as part of the Tlink name. Make a note of the associated Tlink name to be used to configure SPP.

In this case, the associated Tlink name is "AVAYA#DEVCON#CSTA-S#DEVCON-AES". Note the use of the switch connection "DEVCON" from **Section 0** as part of the Tlink name and "CSTA-S" indicating this is an encrypted TSAPI link.

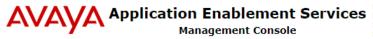

Welcome: User cust
Last login: Wed Feb 22 13:34:07 2023 from 192.168.100.251
Number of prior failed login attempts: 0
HostName/IP: devcon-aes/10.64.102.119
Server Offer Type: VIRTUAL\_APPLIANCE\_ON\_VMWARE
SW Version: 10.1.0.2.0.12-0
Server Date and Time: Wed Feb 22 14:37:20 EST 2023

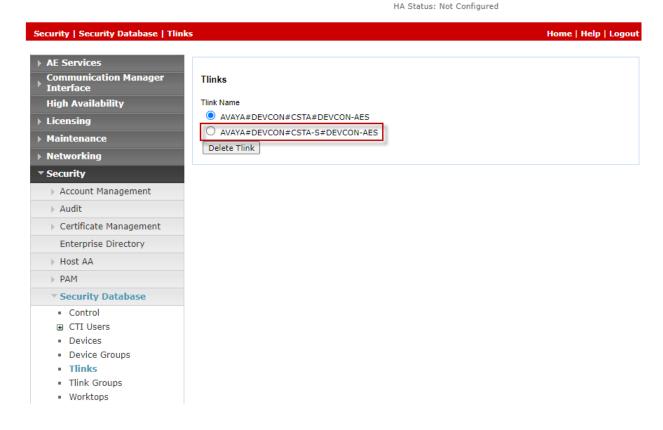

# 7. Configure Avaya Aura® Session Manager

This section provides the procedure for configuring a SIP user on Session Manager, which is performed via the web interface of System Manager. The procedure includes the following areas:

- Launch System Manager
- Administer users

## 7.1. Launch System Manager

Access the System Manager web interface by using the URL "https://<ip-address>" in a web browser window, where <ip-address> is the System Manager IP address. Log in using the appropriate credentials.

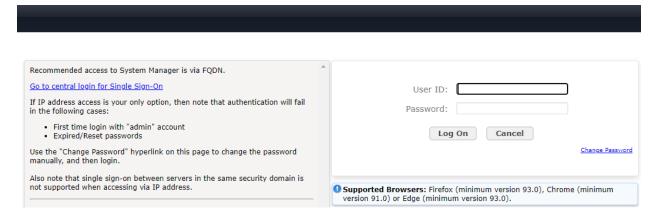

#### 7.2. Administer Users

In the subsequent screen (not shown), select Users → User Management. Select User Management → Manage Users from the left pane to display the User Management screen below. Select the entry associated with the SIP agent station from Section 3, in this case 78004, and click Edit.

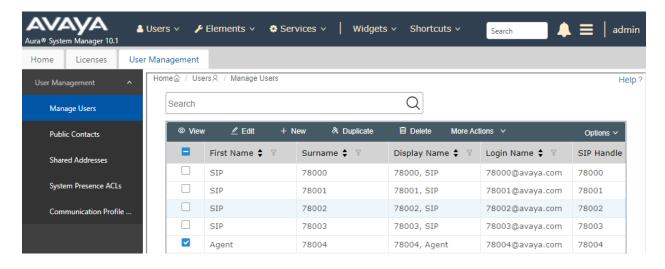

The **User Profile Edit** screen is displayed. Select the **Communication Profile** tab to display the screen below.

Navigate to the **CM Endpoint Profile** sub-section and click **Endpoint Editor**.

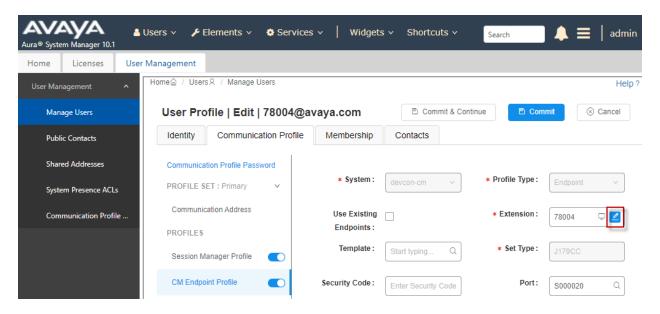

The **New Endpoint** screen is displayed next. For **Type of 3PCC Enabled**, select *Avaya* from the drop-down list as shown below. Retain the default values in the remaining fields.

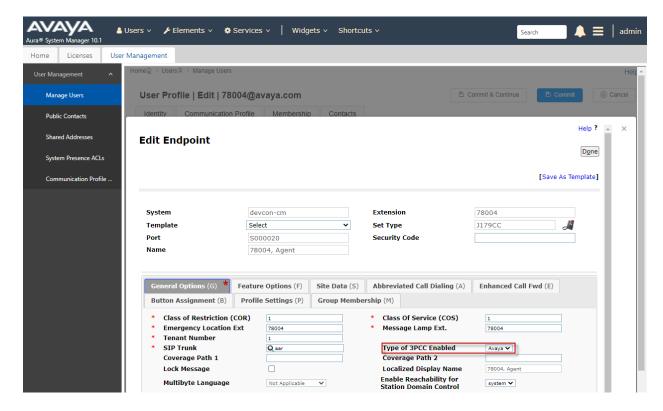

# 8. Configure Computers Instruments Screen Pop Premium

The configuration of SPP is performed by Computer Instruments technical personnel. For provisioning, Computer Instruments would require the call center devices to be monitored, such as VDNs, skill groups, agent login IDs, and agent stations. In addition, the AES Tlink name is also required.

# 9. Verification Steps

This section provides the tests that can be performed to verify proper configuration of Communication Manager, Application Enablement Services, and SPP.

## 9.1. Verify Avaya Aura® Communication Manager

On Communication Manager, verify the status of the administered CTI link by using the **status aesvcs cti-link** command. Verify that the **Service State** is *established* for the CTI link number administered in **Section 5.3**, as shown below.

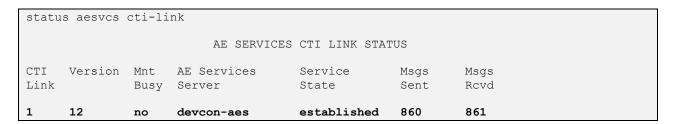

## 9.2. Verify Avaya Aura® Application Enablement Services

On Application Enablement Services, verify the status of the TSAPI link by selecting **Status** → **Status and Control** → **TSAPI Service Summary** from the left pane. The **TSAPI Link Details** screen is displayed. Verify that the **Status** is *Talking* for the TSAPI link administered in **Section** 0.

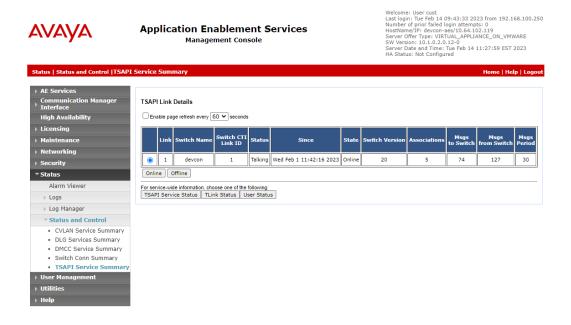

Click on the **User Status** button to verify that the SPP user has opened an AES connection as shown below.

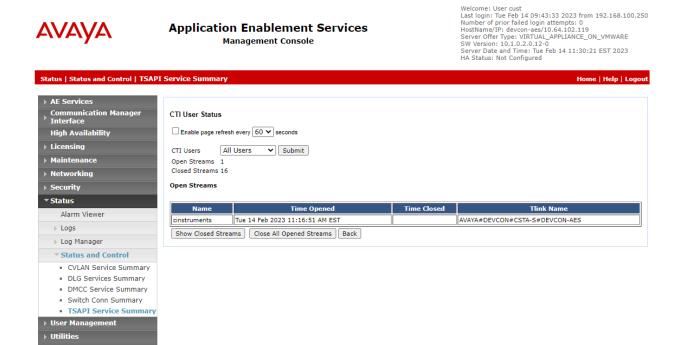

# 9.3. Verify Computer Instruments Screen Pop Premium

Start the SPP client application on the agent desktop. Right-click on SPP icon in the Windows task bar to display the following pop-up menu.

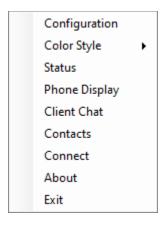

Select **Configuration** (from the previous page) to configure the SPP server IP address, port, extension, and SPP credentials as shown below. In this example, extension **78004** is monitored.

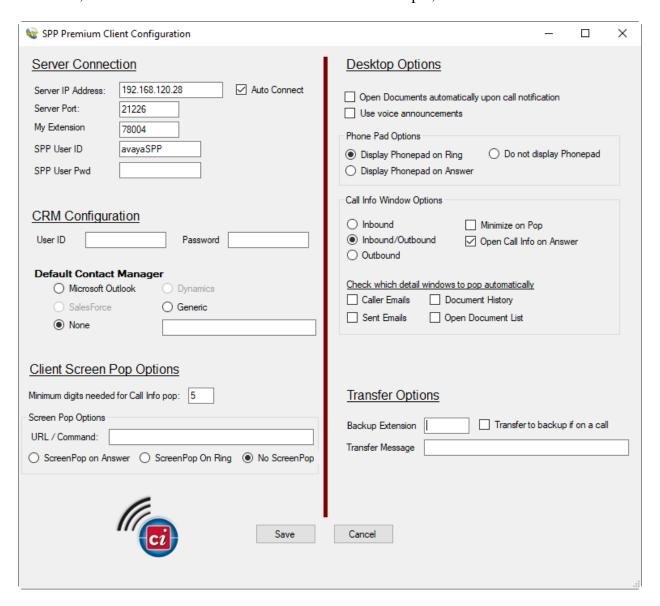

Next, right-click on the SPP icon in the Windows task bar and select **Connect** to connect to the SPP server. Once the SPP client application is connected to the SPP server, the SPP icon would turn green as shown below.

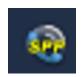

Lastly, right-click on the SPP icon again and select **Phone Display**. Place a call to the agent associated with extension 78004. The incoming call is displayed in the SPP client application as shown below. Click the **Answer** button to answer the call. Verify that the call is connected to the agent desk phone.

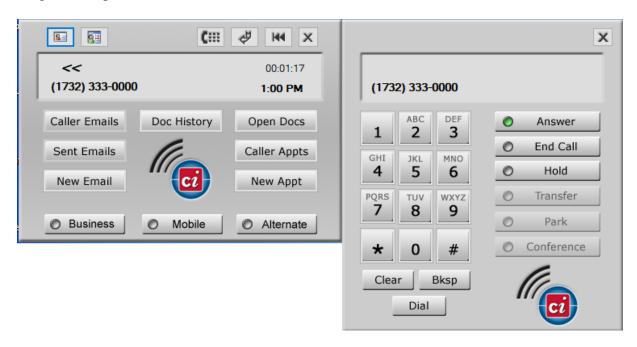

Also, verify that a screen pop with caller information is displayed in a Web browser as shown below.

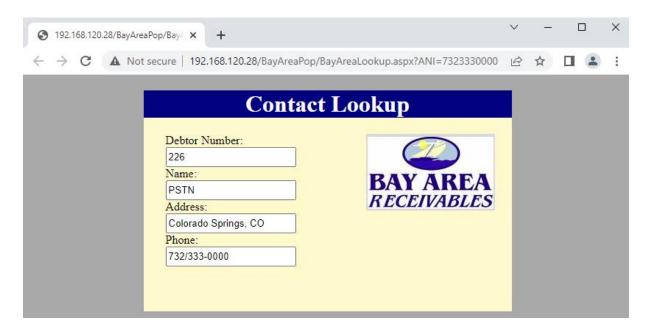

On the SPP Phone Display, click **End Call** to terminate the call. From the SPP Phone Display, an outbound call may also be established.

## 10. Conclusion

These Application Notes describe the configuration steps required to integrate Computer Instruments Screen Pop Premium (SPP) with Avaya Aura® Communication Manager and Avaya Aura® Application Enablement Services. SPP was able to deliver a screen pop with caller information based on ANI, provide call control functions, and establish outbound calls using Telephony Services Application Programming Interface (TSAPI) of Avaya Aura® Application Enablement Services. All feature and serviceability test cases were completed with observations noted in **Section 2.2**.

## 11. Additional References

This section references the product documentation relevant to these Application Notes.

- **1.** Administering Avaya Aura® Communication Manager, Release 10.1.x, Issue 2, September 2022, available at <a href="http://support.avaya.com">http://support.avaya.com</a>.
- **2.** Administering and Maintaining Aura® Application Enablement Services, Release 10.1.x, Issue 5, September 2022, available at http://support.avaya.com.
- **3.** Administering Avaya Aura® System Manager, Release 10.1.x, Issue 7, September 2022, available at http://support.avaya.com.
- **4.** Administering Avaya Aura® Session Manager, Release 10.1, Issue 4, September 2022, available at http://support.avaya.com.

#### ©2023 Avaya Inc. All Rights Reserved.

Avaya and the Avaya Logo are trademarks of Avaya Inc. All trademarks identified by ® and TM are registered trademarks or trademarks, respectively, of Avaya Inc. All other trademarks are the property of their respective owners. The information provided in these Application Notes is subject to change without notice. The configurations, technical data, and recommendations provided in these Application Notes are believed to be accurate and dependable but are presented without express or implied warranty. Users are responsible for their application of any products specified in these Application Notes.

Please e-mail any questions or comments pertaining to these Application Notes along with the full title name and filename, located in the lower right corner, directly to the Avaya DevConnect Program at <a href="mailto:devconnect@avaya.com">devconnect@avaya.com</a>.